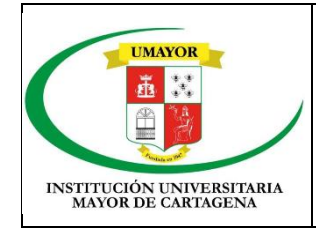

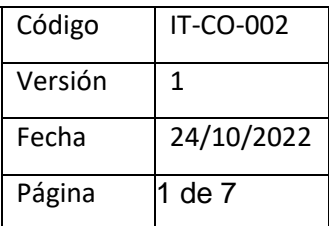

# **1. OBJETIVO**

Establecer las etapas para solicitar los elementos de consumos requeridos por cada proceso a compras.

## **2. ALCANCE**

Este instructivo aplica a todas las solicitudes de elementos de consumo.

## **3. RESPONSABLE**

Coordinador de compras

## **4. DEFINICIONES**

## **WAS (Web Aplication Sistem)**

**Elementos de consumo:** Como regla general son los que se consumen con el primer uso que se hace de ellos o porque al ponerlos, agregarlos o aplicarlos a otros se extinguen o desaparecen como unidad o material independiente y entran a formar parte integrante o constitutiva de esos otros.

Se clasifican como de consumo los repuestos, accesorios, aditamentos, aparatos, piezas, mecanismos o partes, cuando se adquieren con el fin de sustituir, cambiar, poner o reparar los daños, deteriorados o gastados, que hagan falta en las máquinas, equipos o aparatos que se hacen y forman parte constitutiva e integrante de los inicialmente adquiridos

**Solicitud:** diligencia cuidadosa o un pedido

Realizó Revisó Aprobó Coordinador de compras | Profesional SIG | Director de Planeación y mejoramiento de la calidad

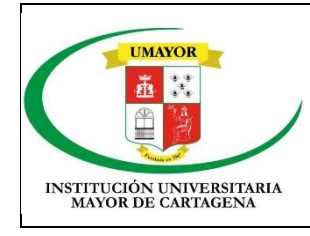

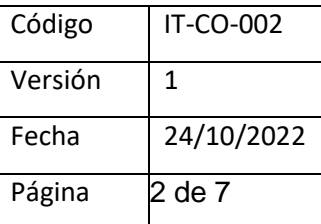

# **PASOS PARA REALIZAR UNA SOLICITUD**

## **1. Ingresa a WAS**

Para ingresar a la aplicación se requiere utilizar la siguiente dirección web:

https://was.colmayorbolivar.edu.co/

## Donde ingresaras tu usuario y contraseña

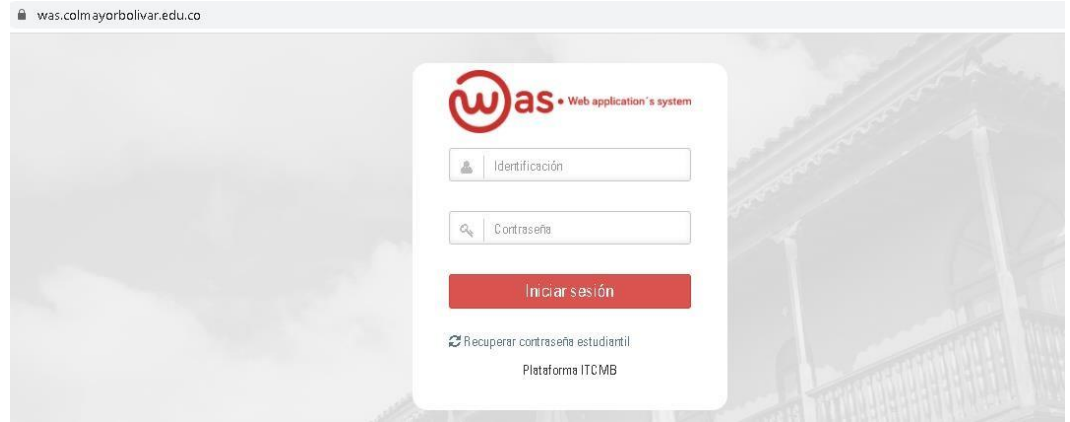

**2.** Ir al menú **Recursos físicos** ->**Gestión de Inventario** ->**Solicitudes de insumos,** los cuales podrás encontrar en la parte izquierda de su pantalla

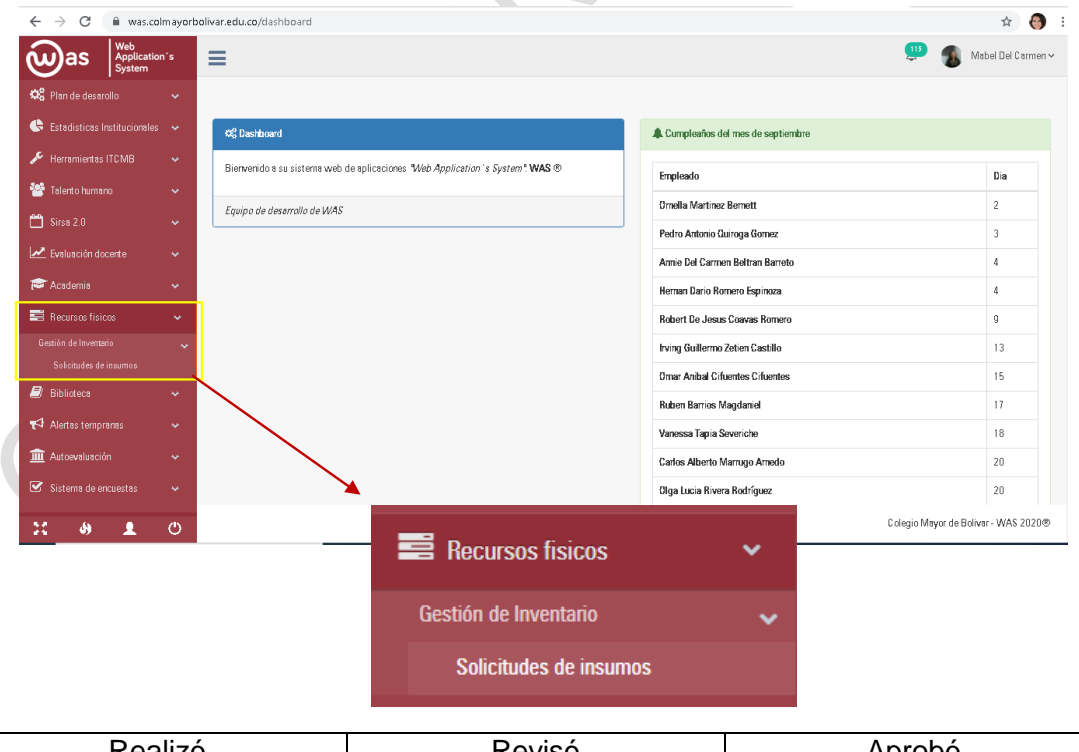

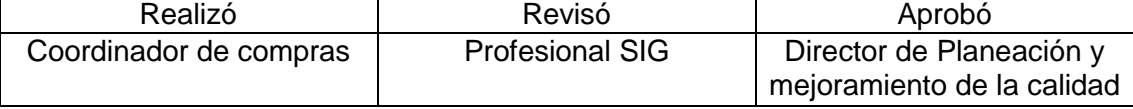

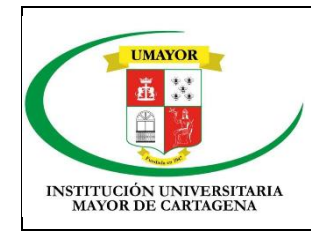

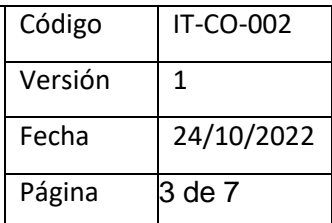

#### **3.** Hacer click en el botón **Agregar solicitud**

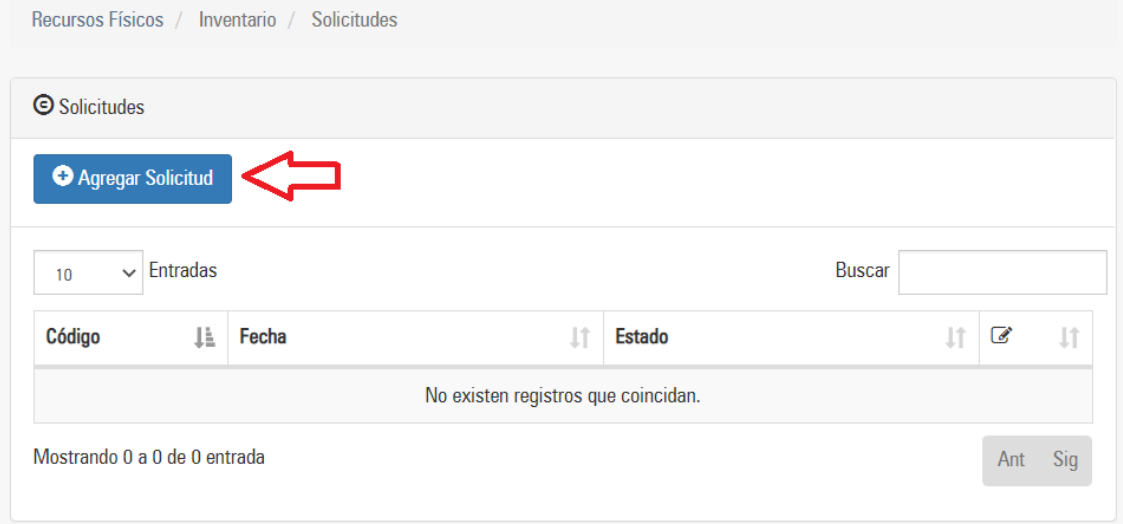

**4.** Buscar el artículo que se necesita en el panel que se encuentra en la parte izquierda y hacer click en el botón **Agregar.** (Esta actividad deberás repetirla por cada producto a requerir)

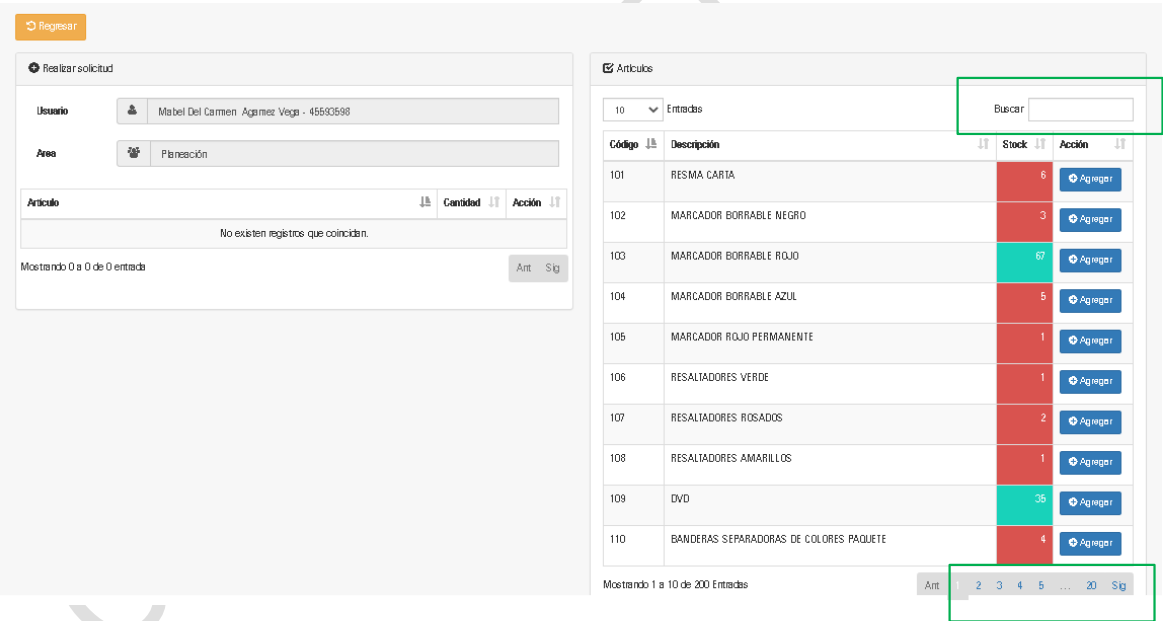

En esta sección usted podrá buscar por código o descripción el articulo a requerir, en caso de conocer con exactitud el código o descripción de artículo en la parte inferior encontrará unos números en color azul los cuales puede ir seleccionando hasta encontrar el articulo deseado

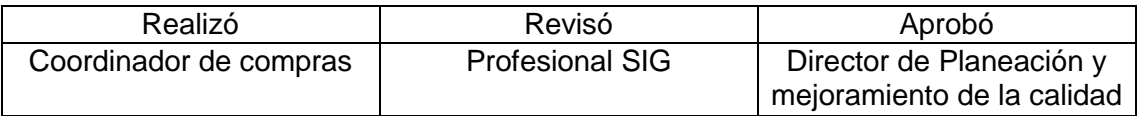

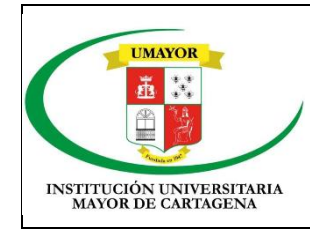

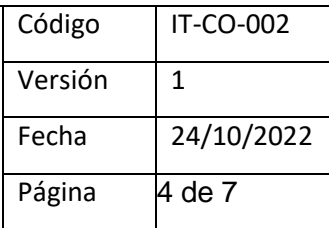

## **5. Indicar las cantidades a solicita**

Una vez hayas agregado el producto solicitado estos se relacionarán en la parteizquierda de tu pantalla, en la cual podrás especificar la cantidad requerida.

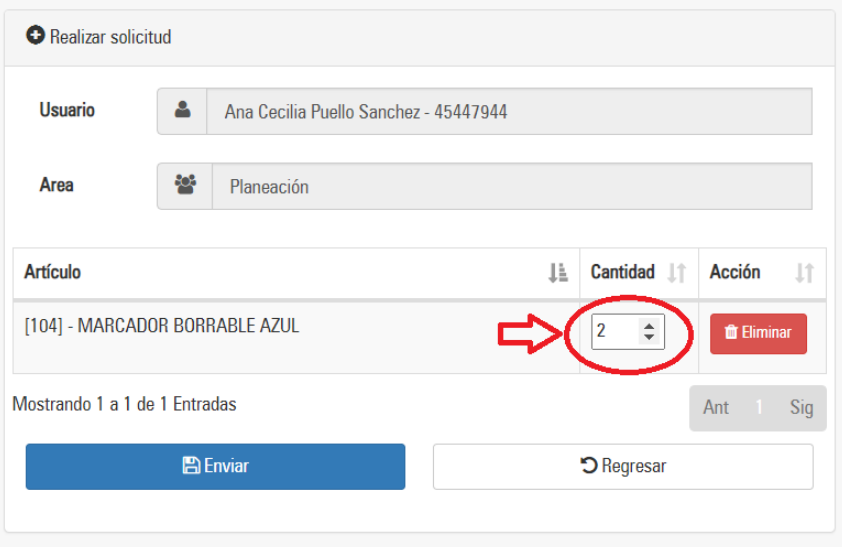

Opcional: Si te has equivocado al seleccionar algún artículo solo debes hacer clic en el botón **Eliminar.**

**6.** Para finalizar deberás seleccionar la opción enviar

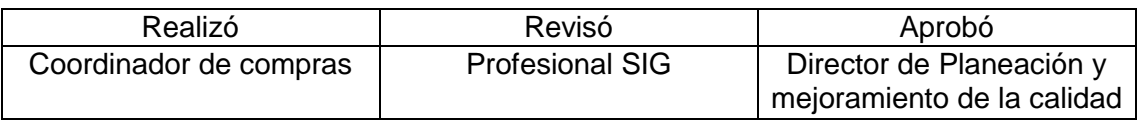

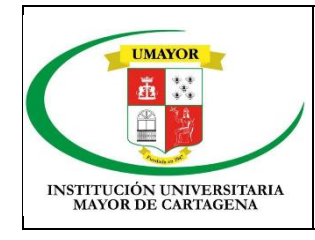

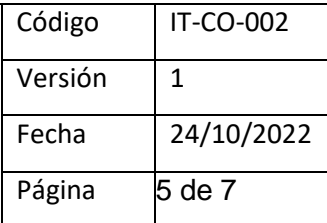

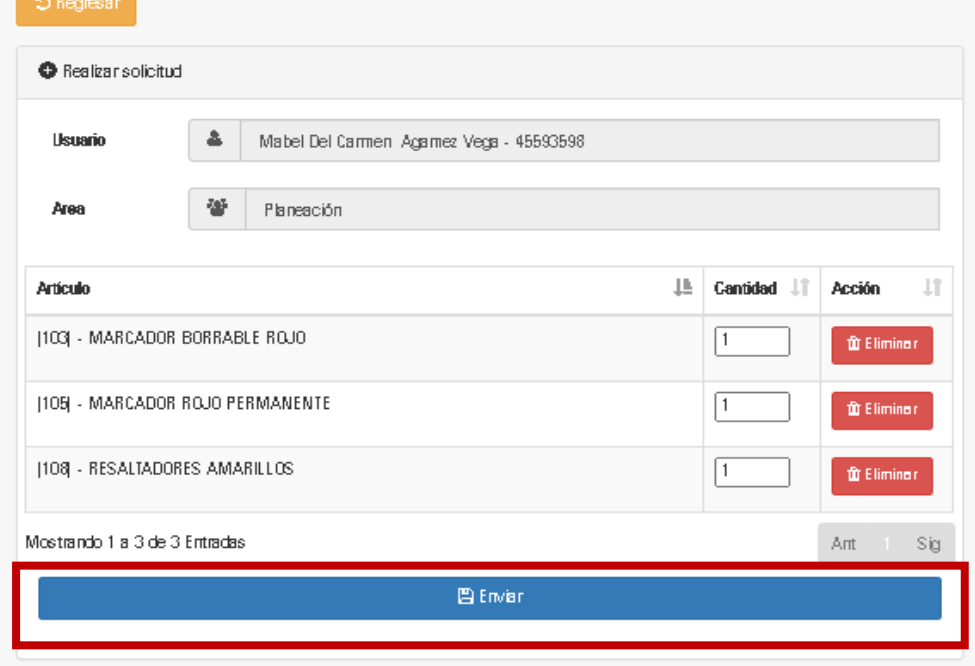

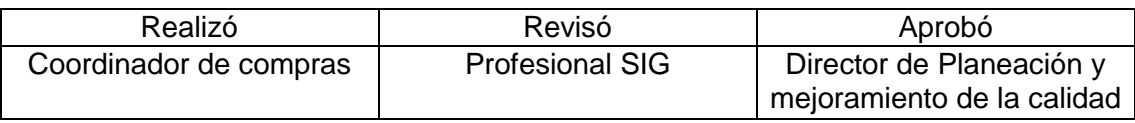

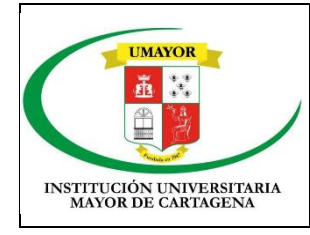

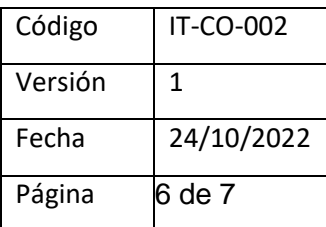

 $\sim$ 

## **PARA REVISAR UNA SOLICITUD**

**1.** Una vez ingreses a tu usuario de WAS deberás ir al menú **Recursos físicos ->Gestión de Inventario ->Solicitudes de insumos**, los cuales podrás encontrar en la parte izquierda de su pantalla, automáticamente encontraras el listado de solicitudes que ha realizado, para realizar la revisión de alguna de estas solicitudes solo deberás dar click en el botón **Revisar**

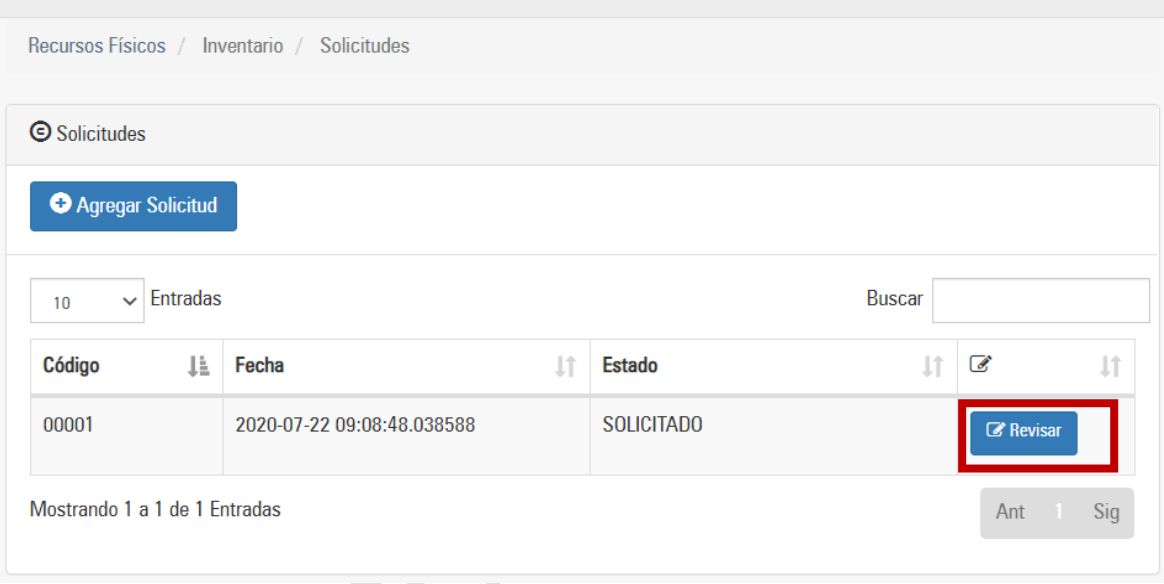

2. Posteriormente se mostrará una ventana como la siguiente:

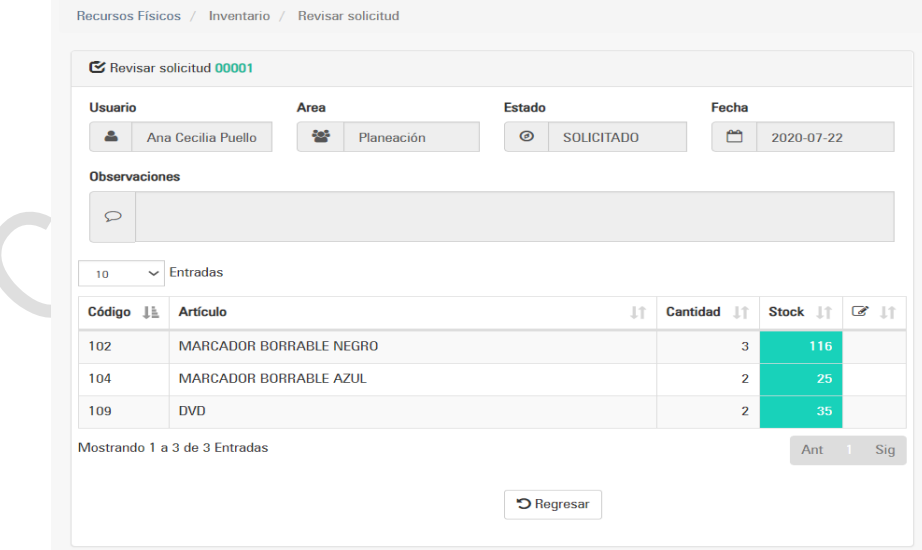

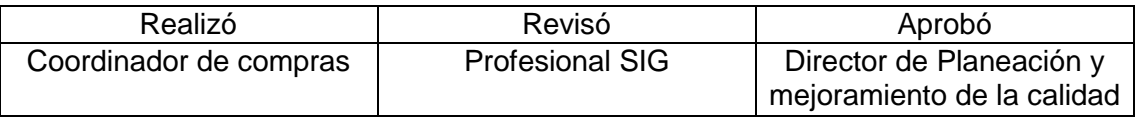

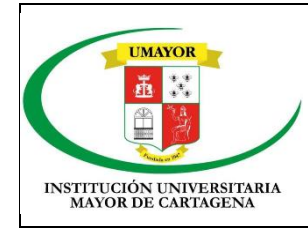

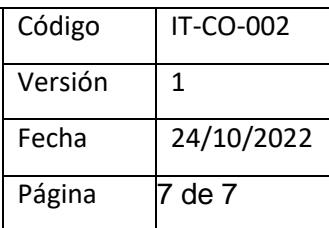

# **PARA EDITAR UNA SOLICITUD EN ESTADO NEGADO**

**1.** Una vez ingreses a tu usuario de WAS deberás ir al menú **Recursos físicos ->Gestión de Inventario ->Solicitudes de insumos**, los cuales podrás encontrar en la parte izquierda de su pantalla, automáticamente encontraras el listado de solicitudes que ha realizado, para realizar la revisión de alguna de estas solicitudes solo deberás dar click en el botón **Revisar**

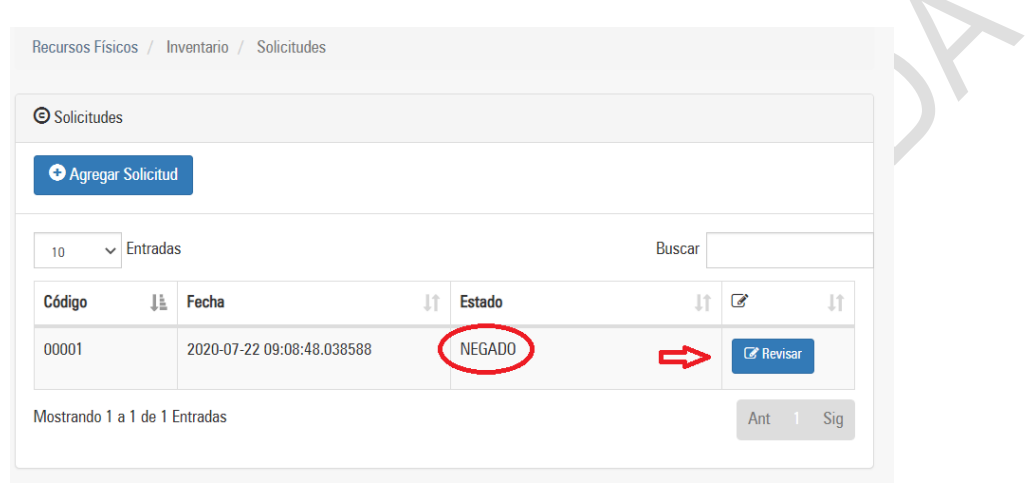

En esta sección podrás verificar porque ha sido negada tu solicitud

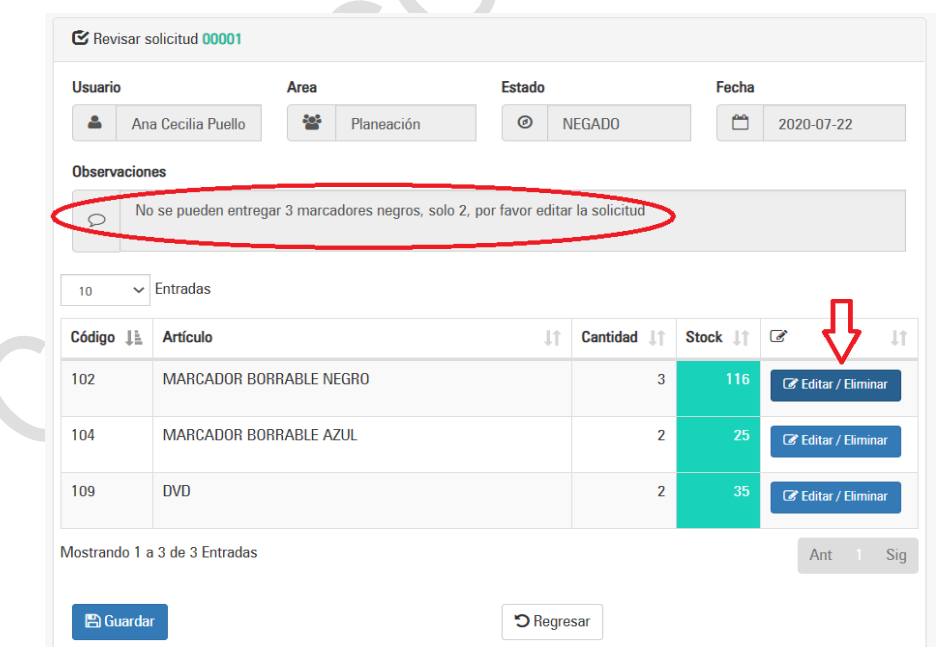

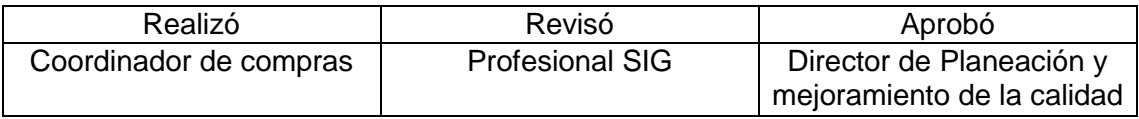

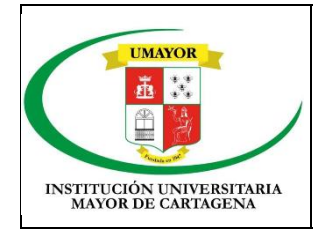

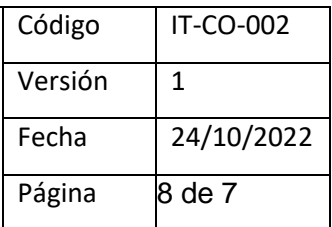

Para realizar modificación en tu solicitud solo deberás hacer clic en la opción **Editar/Eliminar**

2. Para cambiar las cantidades necesarias y hacer click en el botón **Actualizar.**

**Nota:** también puede hacer click en el botón eliminar cuando así se requiera.

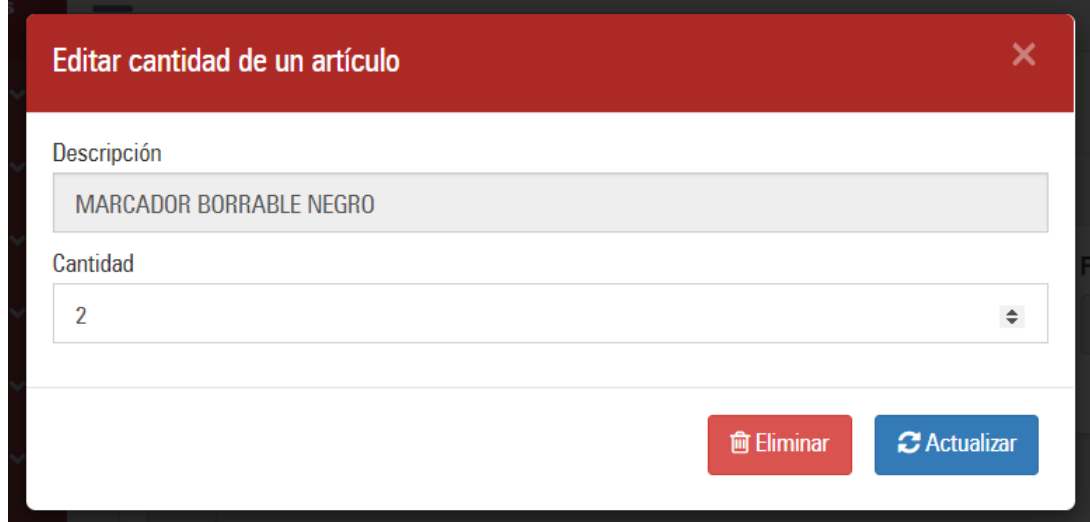

**3.** Una vez hayas finalizado las modificaciones deberás hacer Click en el botón **Guardar**

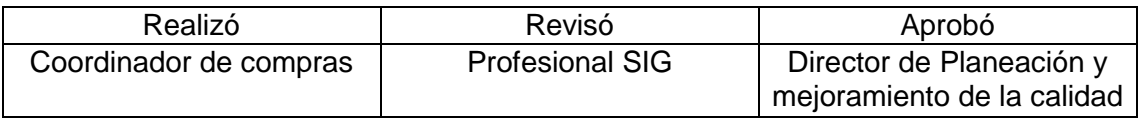